# **SmartHome Installationsanleitung**

AGFEO

**THE REAL PROPERTY OF STATE OF STATE OF STATE OF STATE OF STATE OF STATE OF STATE OF STATE OF STATE OF STATE OF** 

### **ES-SmartConnect Box**

**AGFEO** einfach | perfekt | kommunizieren

#### **Sicherheitshinweise**

- Aufbau und.Inbetriebnahme.der.ES-SmartConnect.Box.nur.durch.eine.Elektrofachkraft!
- Während eines. Gewitters sollten. Sie Anschlussleitungen. weder anschließen noch lösen.
- Verlegen Sie die Leitungen so, daß niemand darauf treten oder darüber stolpern kann.
- Aufstellung nicht an Orten mit direkter Sonneneinstrahlung, in der Nähe von. Wärmequellen und Hochfrequenz-Erzeugern, nicht in korrosiver oder explosionsgefährdeter Atmosphäre sowie bei übermäßiger.Einwirkung von Staub oder Erschütterungen.
- Achten Sie darauf, daß keine Flüssigkeiten ins Innere der ES-SmartConnect Box gelangen. Kurzschlüsse und ein Stromschlag können die Folge sein.
- Die ES-SmartConnect Box darf aus Sicherheitsgründen nur.im.geschlossenen.Zustand.und. mit Sicherungsschraube betrieben werden.
- Eingriffe in die Schaltung der ES-SmartConnect Box führen zum Erlöschen der Gewährleistungsansprüche.

#### **Gebrauchshinweise**

Die AGFEO.ES-SmartConnect.Box.ist.zum.Betrieb.an.einem.AGFEO.ES-System.mit.einer. Firmware.1.12a.oder.höher.bestimmt.

Die AGFEO.ES-SmartConnect.Box.wird.über.LAN.mit.Ihrem.ES-System.verbunden.und. erweitert dieses um Relais und Sensoren.

Zur Inbetriebnahme wird eine Spannungsversorgung über PoE oder ein separates Netzteil benötigt.

Über.die.eingebauten.Relais.&.Sensoren.werden.vielfältige.Steuerfunktionen.bereitgestellt..

Die ES-SmartConnect Box ist.nur für ihren bestimmungsgemäßen Gebrauch zugelassen. Eine.Haftung.der.AGFEO.GmbH & Co. KG für.Schäden.aus.nicht.bestimmungsgemäßen.Gebrauch ist ausgeschlossen.

#### **Über dieses Handbuch**

Dieses. Handbuch ist. gültig. für. die. zum. Auslieferungszeitpunkt. aktuelle. Firmware.

In. diesem. Handbuch sind die. die grundsätzliche. Konfiguration und. Bedienung.der. AGFEO.ES-SmartConnect.Box.in.Kurzer.Form.erklärt. Ausführlichere.Informationen.erhalten. Sie in der Online-Hilfe des SmartHome Servers. Diese finden Sie auf den. Konfigurationsseiten, wenn Sie auf das @ Symbol klicken.

#### **Inhaltsverzeichnis**

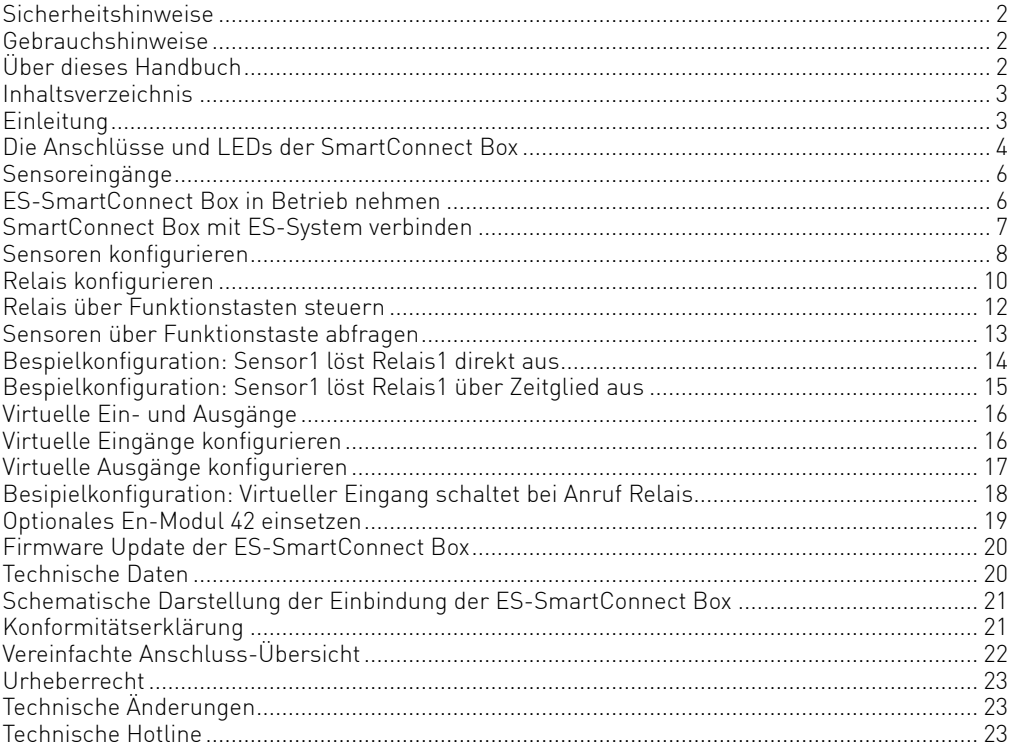

#### **Einleitung**

Die ES-SmartConnect Box bietet 5 Relais, 5 Sensoreingänge und 2 Modulslots (einen für ein En-Modul 42, einen für zukünftige Technologien), die Sie über LAN an Ihrem ES-System anbinden können. Über die Funktionstasten des Systemtelefons lassen sich zum Einen die Relais bequem steuern und zum Anderen die Sensoren per Tastendruck abfragen. Der Zustand eines Sensors wird zudem durch die LED der zugehörigen Funktionstaste signalisiert. Zusätzlich können die Sensoren über virtuelle Ausgänge Multifunktionen auslösen, Relais können durch virtuelle Eingänge in Multifunktionen oder Rufverteilungen eingebunden werden.

Gleichzeitig können Sie die ES-SmartConnect Box als EnOcean Gateway an Ihrem ES-System betreiben.

- LAN-Aktor/Sensor Die ES-SmartConnect Box wird über LAN an Ihrem ES-System betrieben, Sensoren/Relais werden über das ES-System gesteuert.
- EnOcean Gateway (optionales EN-Modul 42 erforderlich) Die SmartConnect Box dient als Gateway Ihres SmartHomeServers, um Funksignale an EnOcean Ausgänge zu senden oder von EnOcean Eingängen zu empfangen.

#### **Die Anschlüsse und LEDs der SmartConnect Box**

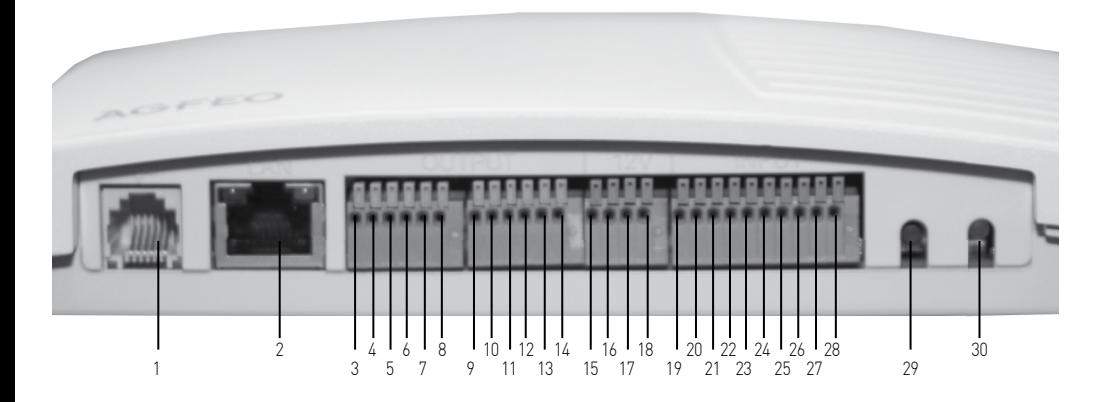

Eine.vereinfachte.Übersicht.der.Anschlüsse.fi.nden.Sie.auf.Seite.22.

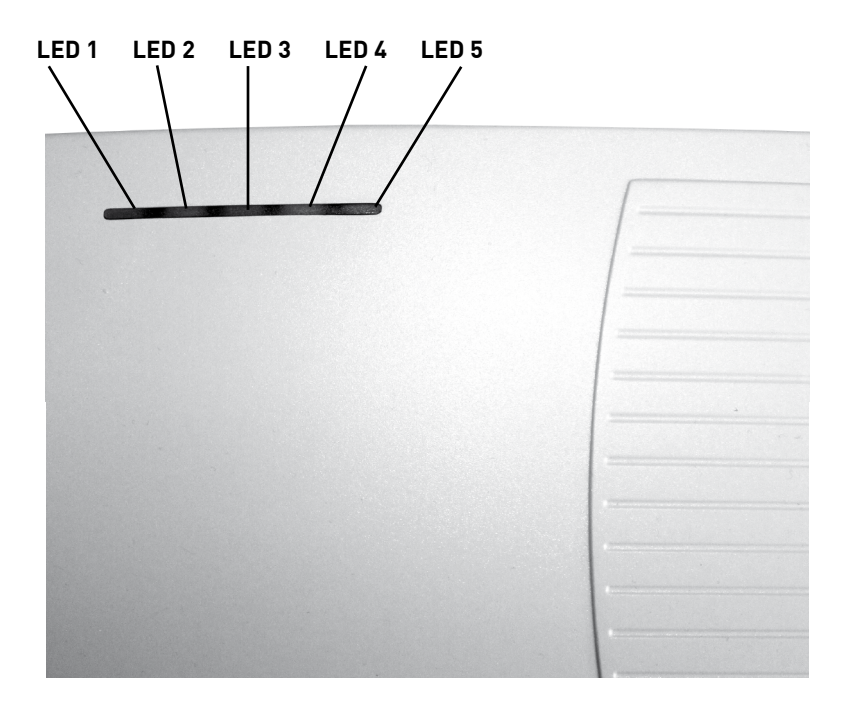

#### **Die Anschlüsse und LEDs der SmartConnect Box**

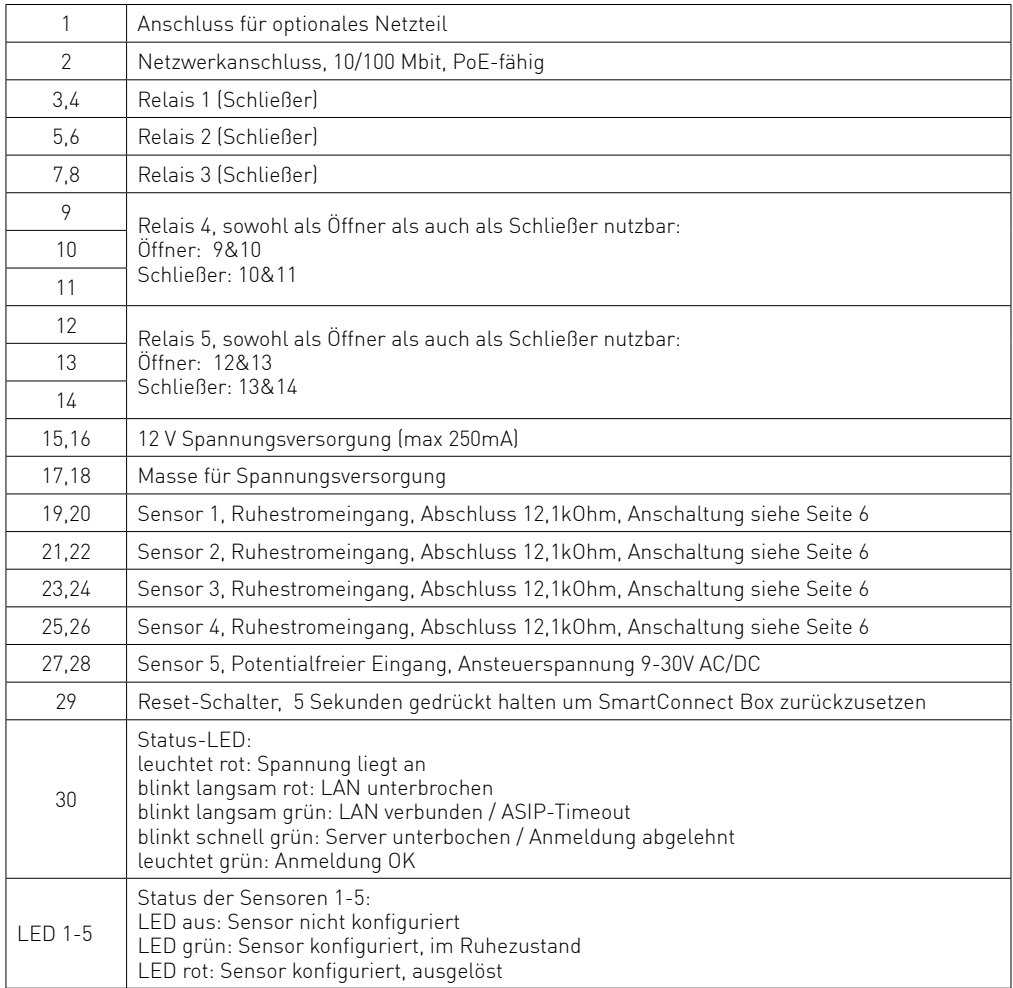

#### **Sensoreingänge**

Die Sensoreingänge 1 bis 4 arbeiten nach dem Ruhestromprinzip. Defekte durch Kabelbruch oder Manipulation durch Sabotage werden daher erkannt. Die Eingänge können mit Öffneroder Schließerkontakten oder auch kom-

biniert verdrahtet werden (Anschluss siehe Abbildung).

Wichtig ist, am Ende den letzten Kontakt mit einem 12,1 kOhm Widerstand abzuschließen (im Lieferumfang sind 4 Widerstände enthalten).

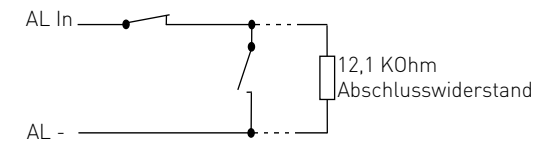

Sensoreingang 5 ist ein galvanisch getrennter Eingang und arbeitet in einem Spannungsbereich von 9V bis 30V.

Sensoren mit eigener Spannungsversorgung (z.B. Bewegungsmelder, Glasbruchmelder) können von der SmartConnect Box mit einem Strom vom insgesamt bis zu 250 mA versorgt werden.

#### **ES-SmartConnect Box in Betrieb nehmen**

Nachdem Sie alle Relais und Sensoren angeschlossen haben, verbinden Sie die AGFEO ES-SmartConnect Box mit Ihrem PoE-Netzwerk.

Wichtig: Die ES-SmartConnect Box bezieht die IP-Adresse als DHCP-Client. Wenn Sie der ES-SmartConnect Box über den DHCP-Server eine feste IP-Adresse vergeben möchten, können Sie die dazu benötigte MAC-Adresse der SmartConnect Box vom Typenschild auf der Unterseite der SmartConnect Box ablesen.

Nachdem die SmartConnect Box gestartet ist, gehen Sie wie ab Seite 7 beschrieben vor.

#### **SmartConnect Box mit ES-System verbinden**

Die Einbindung der SmartConnect Box in Ihr ES-System wird über die die Konfigurationsoberfläche.Ihres.SmartHome.Servers.durchgeführt. Öffnen. Sie dazu.die entsprechende.Konfigurationsoberfläche und klicken Sie auf den Punkt. "AGFEO.SCB" um alle im Netzwerk vorhandenen. SmartConnect Boxen anzeigen zu lassen.

Klicken. Sie anschliessend auf das Symbol<sup>. C</sup>um das Netzwerk neu zu durchsuchen. In der Liste wird Ihnen Ihre SmartConnect Box angezeigt.

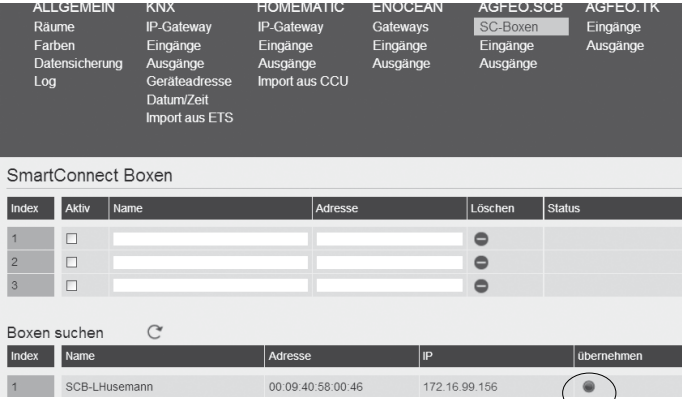

Klicken Sie auf den kleinen Punkt "übernehmen" hinter der SmartConnect Box um die Anmeldung zu starten.

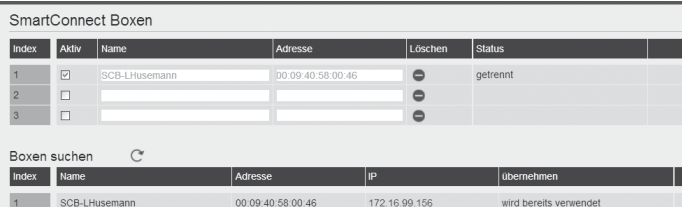

Klicken Sie anschließend auf den Button "Übernehmen". V DEERNEHMEN, um die Daten in Ihr. ES-System zu übernehmen, die SmartConnect Box wird im Status als "verbunden" angezeigt.

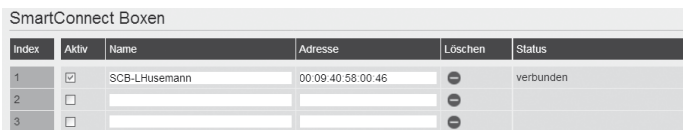

Bitte.beachten.Sie.die.Checkbox...Aktiv", die die grundsätzliche.Verwendung.regelt.

#### **Sensoren konfigurieren**

Nachdem. Sie. die SmartConnect. Box.mit.Ihrem.ES-System.verbunden.haben, können. Sie. die. Sensoren. in. der. Konfigurationsoberfläche.des. SmartHome. Servers. freischalten. Gehen. Sie. dazu je Sensor wie folgt vor:

Wählen Sie unter "AGFEO.SCB" den Punkt Eingänge aus und legen Sie einen Namen und einen. Raum für den Eingang fest.

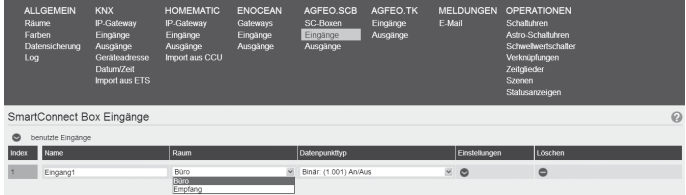

Wählen Sie den\_Datenpunkttyp "An/Aus" aus und klicken Sie anschließend auf den Pfeil unter Einstellungen $\bullet$ .

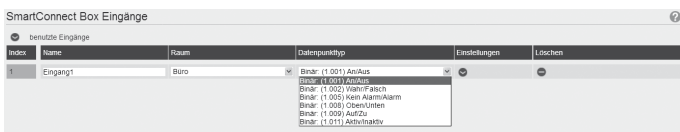

Wählen. Sie unter. Geräteadresse. Ihre. SmartConnect. Box.aus.

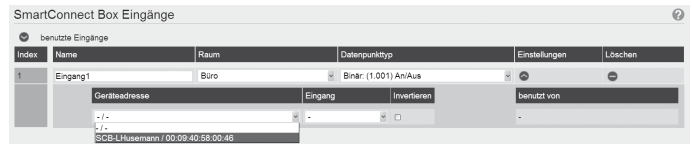

#### **Sensoren konfigurieren**

Wählen Sie anschließend unter Eingang den gewünschten Eingang der SmartConnect Box aus. Uber den Button "Invertieren" können Sie den Zustand des Eingangs umkehren. "Ausgelöst" wird dadurch als "nicht ausgelöst" gewertet und umgekehrt.

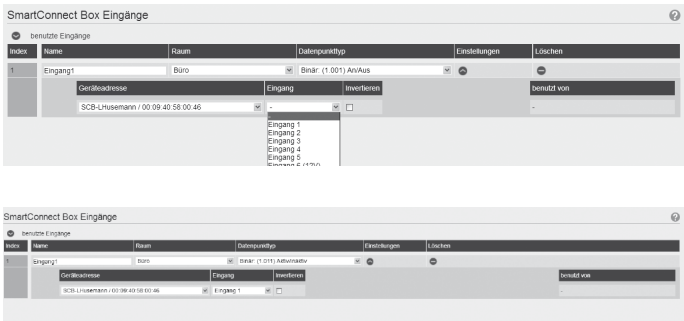

Klicken. Sie anschließend auf den Button. Übernehmen". VIDEERNEHMEN. um die Daten. in. Ihrem. ES-System zu übernehmen.

#### **Relais konfigurieren**

Schalten Sie nun die Relais frei. Gehen Sie dazu je Relais wie folgt vor:

Wählen Sie unter "AGFEO.SCB" den Punkt Ausgänge aus und legen Sie einen Namen und einen. Raum. für. den. Ausgang. fest.

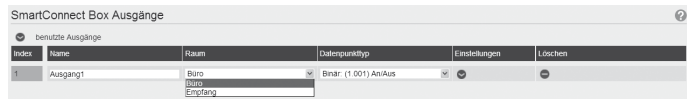

Wählen. Sie den Datenpunkttyp "An/Aus" aus und klicken Sie anschließend auf den Pfeil unter  $E$ instellungen $\bullet$ .

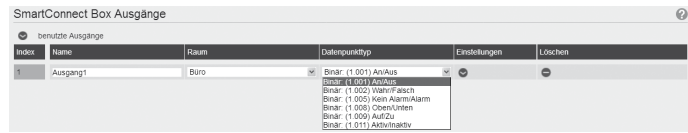

Wählen. Sie. unter. Geräteadresse. Ihre. SmartConnect. Box. aus.

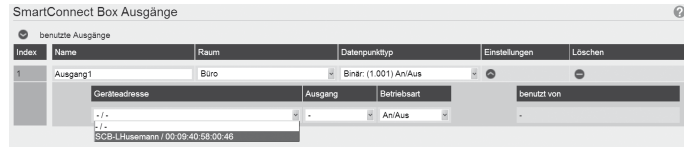

#### **Relais konfigurieren**

Wählen Sie anschließend unter Ausgang den gewünschten Ausgangskontakt der SmartConnect Box.aus..

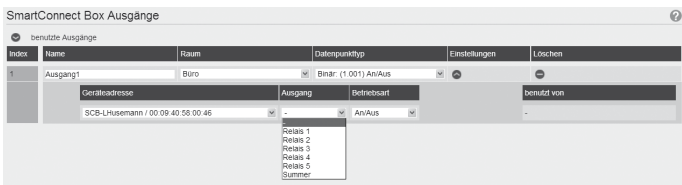

Wählen Sie die <u>gewünscht</u>e Betriebsart des Relais und klicken Sie anschließend auf den Button. "Ubernehmen" Müsernehmen , um die Daten im ES-System zu übernehmen.

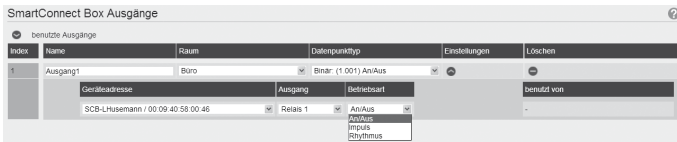

#### **Relais über Funktionstasten steuern**

Nachdem. Sie. die. Relais.der. SmartConnect. Box.eingerichtet.haben, können. Sie. diese über. Ihr. ES-System mit einem Tastendruck steuern.

Um dies einzurichten, öffnen Sie die Konfigurationsoberfläche Ihres ES-Systems.

Klicken Sie unter "Benutzer" auf den Punkt "Systemtelefone" und wählen Sie den Reiter. Tasten" aus

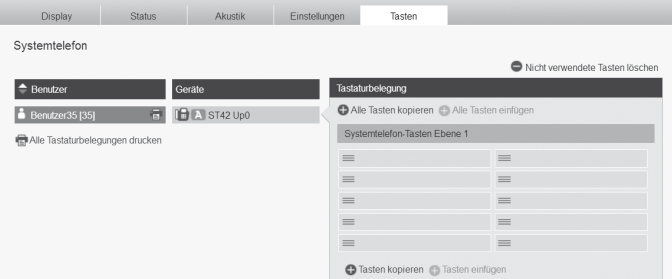

Klicken. Sie auf die gewünschte Funktionstaste und wählen. Sie als Tastenbelegung. "SmartHome.Objekt".aus.

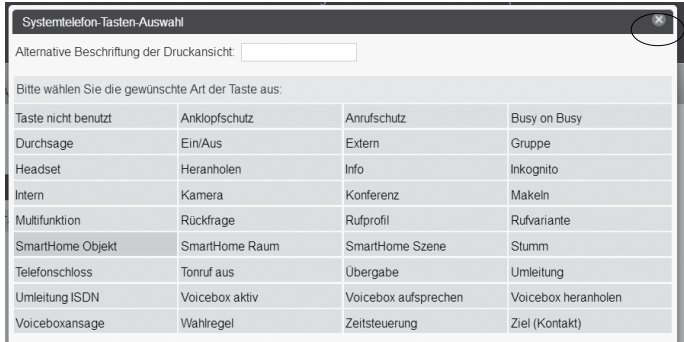

Klicken. Sie anschließend den gewünschten Ausgang an und schließen. Sie das Popup über das.  $X-Symbol$  $X$ .

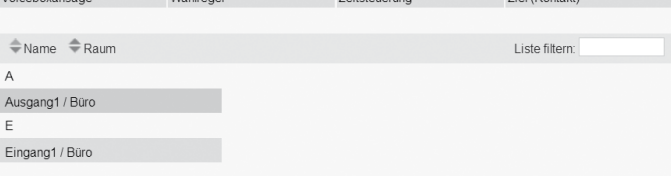

Klicken. Sie anschließend auf den Button. Übernehmen" V DEERNEHMEN. um die Daten im ES-System. zu. übernehmen. Sie können nun das Relais.mit der Funktionstaste. Ein- und Ausschalten. Wichtig: Stellen Sie sicher, dass der gewünschte Benutzer die Smarthome-Berechtigung hat. ("Benutzer-Einstellungen/Berechtigungen").

#### **Sensoren über Funktionstaste abfragen**

Nachdem. Sie. die Sensoren.der. SmartConnect. Box.eingerichtet.haben, können. Sie. deren. Status. über. Ihr.ES-System.mit.einem. Tastendruck.abfragen. Der Zustand.wird.Ihnen.weiterhin.bei. eingerichteter Funktionstaste mit der zugehörigen. LED signalisiert.

Um dies einzurichten, öffnen Sie die Konfigurationsoberfläche Ihres ES-Systems.

Klicken Sie unter. Benutzer" auf den Punkt. Systemtelefone" und wählen Sie den Reiter. "Tasten".aus.

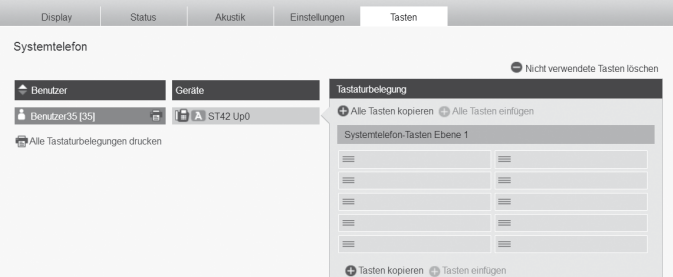

Klicken. Sie auf die gewünschte. Funktionstaste und wählen. Sie als Tastenbelegung. "SmartHome Objekt" aus.

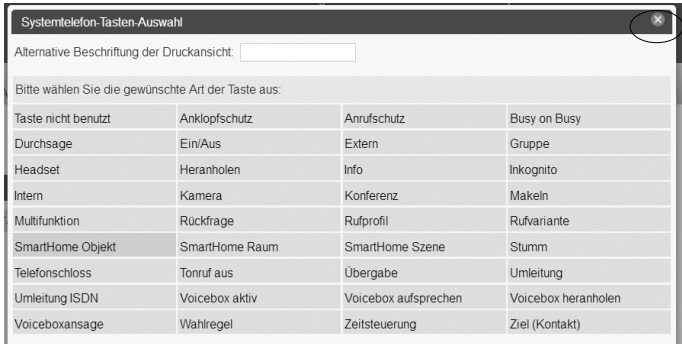

Klicken. Sie anschließend den gewünschten. Eingang an und schließen. Sie das Popup über das. X-Symbol<sup>x</sup> voiceboxansage vvanireger **Example 25 Acres 26 Acres 26 Acres 26 Acres 26 Acres 26 Acres 26 Acres 26 Acres 26 Acres 26 Acres 26 Acres 26** Ziel (Kontakt)

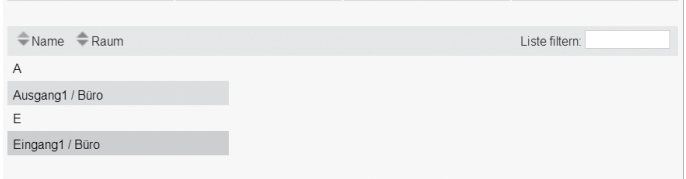

Klicken. Sie anschließend auf den Button. Übernehmen". V DEERNEHMEN. um die Daten. im. ES-System zu übernehmen. Sie können an der Status-LED der Funktionstaste den Status des Sensors. erkennen. Wichtig: Stellen Sie Sicher, dass der gewünschte Benutzer die Smarthome-Berechtigung.hat.("Benutzer-Einstellungen/Berechtigungen").

#### **Bespielkonfiguration: Sensor1 löst Relais1 direkt aus**

Im folgenden. Beispiel.wird.dargestellt, wie Sie.durch.das.Auslösen.von. Sensor. 1. das. Relais. 1. mit.einer.Verknüpfung.schalten..Schalten.Sie.zuerst.Relais.1.und.Sensor.1.frei,.wie.auf.den.Seiten 8 ff. beschrieben.

Klicken Sie anschließend unter Operationen auf "Verknüpfungen". Vergeben Sie einen eindeutigen Namen für die neue Verknüpfung.

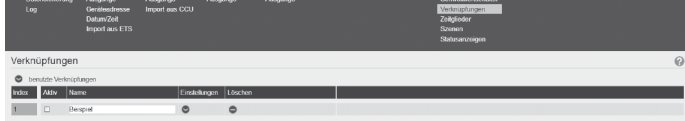

Klicken Sie auf den Pfeil<sup>o</sup>unter Einstellungen und wählen Sie unter. Eingang" den Sensor. aus, im Beispiel "Eingang1"

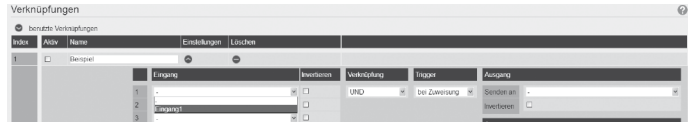

Wählen Sie nun unter "Ausgang" das Relais aus, im Beispiel "Ausgang 1"

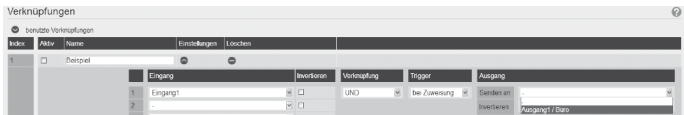

Setzen. Sie.nun.das. Hächen.unter. "Aktiv" und klicken. Sie anschließend auf. "Übernehmen".  $\vee$  | Übernehmen

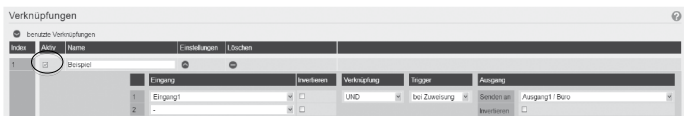

Anschließend ist Ihr SmartHome Server so konfiguriert, dass Relais 1 geschaltet wird, solange. Sensor 1 ausgelöst ist.

#### **Bespielkonfiguration: Sensor1 löst Relais1 über Zeitglied aus**

Im folgenden Beispiel wird dargestellt, wie Sie durch das Auslösen von Sensor 1 das Relais 1. einschalten und mit einer Ausschaltverzögerung 30 Sekunden eingeschaltet lassen. Schalten. Sie.zuerst.Relais.1.und.Sensor.1.frei,.wie.auf.den.Seiten.8.ff..beschrieben..

Klicken Sie anschließend unter Operationen auf. Zeitglieder".

Vergeben Sie einen eindeutigen. Namen für die neue Ausschaltverzögerung.

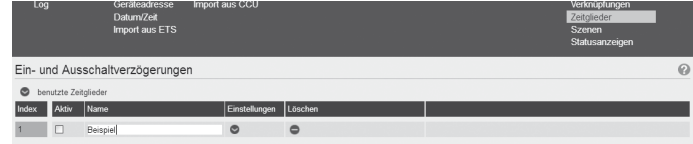

Klicken. Sie auf den Pfeil **Dunter Einstellungen und wählen. Sie unter** "Eingang" den Sensor. aus, im Beispiel "Eingang1"

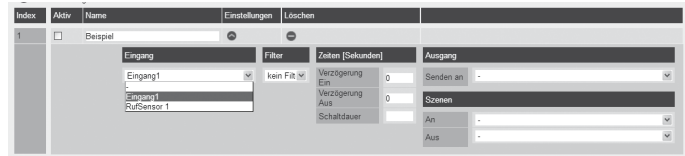

Wählen Sie nun unter "Ausgang" das Relais aus, im Beispiel "Ausgang 1"

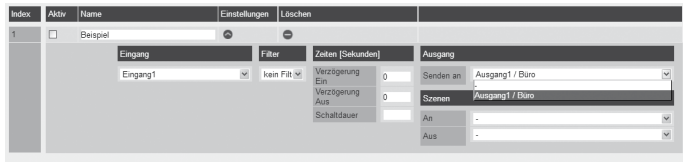

Geben Sie anschließend im Feld. Verzögerung aus" die Länge der Ausschaltverzögerung in Sekunden ein, im Beispiel "30".

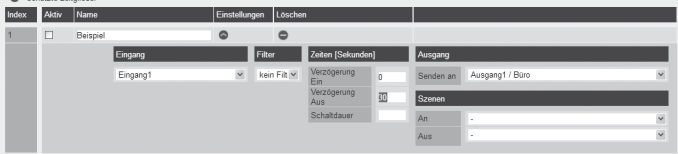

Setzen.Sie.nun.das.Hächen.unter."Aktiv".und.klicken.Sie.anschließend.auf."Übernehmen".  $\vert \sqrt{\vert}$  ÜBERNEHMEN

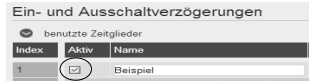

Anschließend ist Ihr SmartHome Server wie folgt konfiguriert:

Wird Sensor.1. ausgelöst, schaltet Relais.1.ein. Auch nachdem. Sensor.1.nicht.mehr.ausgelöst. ist, bleibt Relais 1 für weitere 30 Sekunden eingeschaltet.

#### **Virtuelle Ein- und Ausgänge**

Mit den virtuellen.Ein- und Ausgängen ist eine Verknüpfung zwischen dem SmartHome Server. und der Kommunikationsplattform. Ihres ES-Systems möglich.

Virtuelle.Eingänge.können.über.eine.interne.Rufnummer.angerufen.oder.in.Rufverteilungen. eingepflegt werden und dann eine Funktion im SmartHome Server auslösen. Virtuelle Ausgänge können zudem im Kommunikationssystem eingerichte Multifunktionen schalten. Sie.fi.nden.die.virtuellen.Ein-.und.Ausgänge.unter.dem.Punkt."AGFEO.TK".in.der. Konfigurationsoberfläche des SmartHome Servers.

#### **Virtuelle Eingänge konfigurieren**

Um virtuelle Eingänge zu konfigurieren, klicken Sie in der Konfigurationsoberfläche Ihres. SmartHome Servers unter "AGFEO.TK" auf den Punkt "Eingänge".

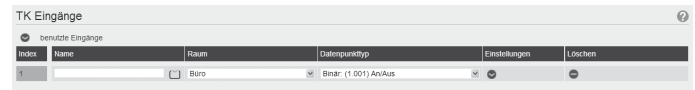

Klicken. Sie auf das Symbol. "Sensor. importieren". Dund wählen. Sie einen der verfügbaren. Rufsensoren.aus.

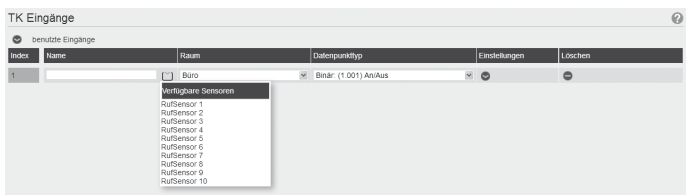

Wählen Sie den Datenpunkttyp aus, den der Sensor an Ihren SmartHome Server übergeben. soll.

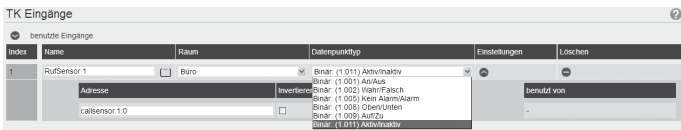

Wenn. Sie auf den. Pfeil. unter. Einstellungen. Diklicken, können. Sie einstellen, ob. der. Sensor. invertiert.werden.soll..

Klicken Sie anschließend auf den Button "Übernehmen". <sup>Jugernehmen</sup>, um die Daten in den. SmartHomeServer zu übernehmen. Dadurch wird automatisch ein neuer Benutzer. ("SH-Sensor") in Ihrem Kommunikationssystem angelegt, den Sie dann über die vergebene Internrufnummer anrufen können. Durch den Anruf wird der Sensor dann "ausgelöst".

#### **Virtuelle Ausgänge konfigurieren**

Um virtuelle Ausgänge zu konfigurieren, klicken Sie in der Konfigurationsoberfläche Ihres. SmartHome Servers unter "AGFEO.TK" auf den Punkt "Ausgänge".

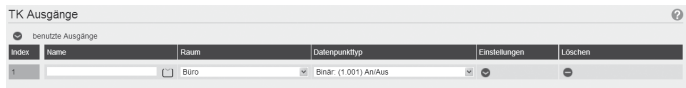

Klicken Sie auf das Symbol "Name importieren" [2] und wählen Sie eine der verfügbaren Multifunktionen.Ihres ES-Systems aus.

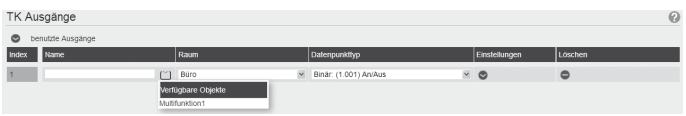

Klicken. Sie anschließend auf den Button. Übernehmen". VID DEENEHMENL, um die Daten in den. SmartHome Server zu übernehmen. Dieser Ausgang kann nun beliebig in einer anderen. SmartHome Server Operation, z.B. in einer Verknüpfung, verwendet werden.

Wird nun der Ausgang durch eine Verknüpfung geschaltet, wird damit die ausgewählte Multifunktion.aktiviert/deaktiviert.

#### **Besipielkonfiguration: Virtueller Eingang schaltet bei Anruf Relais**

Im folgenden Beispiel wird das System so konfiguriert, das bei einem Anruf von extern. autoatisch das Relais 2 der ES-SmartConnect Box geschaltet wird.

Die.vollständige.Freischaltung.der.Relais.und.Sensoren.sowie.der.benötigten.virtuellen. Eingänge wird zur Konfiguration vorausgesetzt.

Öffnen.Sie.den.Punkt."Verknüpfungen".und.vergeben.Sie.einen.eindeutigen.Namen.für.die.neue. Verknüpfung.

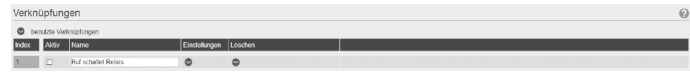

Klicken Sie auf den Pfeil<sup>.</sup> unter Einstellungen und wählen Sie unter. Eingang" den gewünschten.RufSensor.aus, im.Beispiel...RufSensor1", als.Ausgang.wählen.Sie.das.gewünschte. Relais, im Beispiel "Ausgang2".

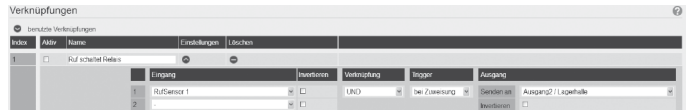

Setzen. Sie. nun. das. Hächen. unter. "Aktiv" und klicken. Sie anschließend. auf. "Übernehmen".  $\vee$  ÜBERNEHMEN

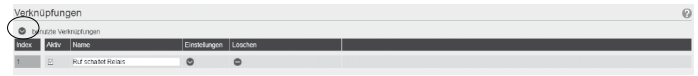

Die Verknüpfung ist nun so konfiguriert, dass Relais 2 schaltet, solange der Rufsensor ausgelöst, also gerufen, wird.

Wechseln Sie nun in die Konfigurationsoberfläche. Telefonanlage".

Hier können Sie unter "Rufe von Extern" eine Rufverteilung erstellen. Im Beispiel für die externe Linie...Relais wird gerufen".

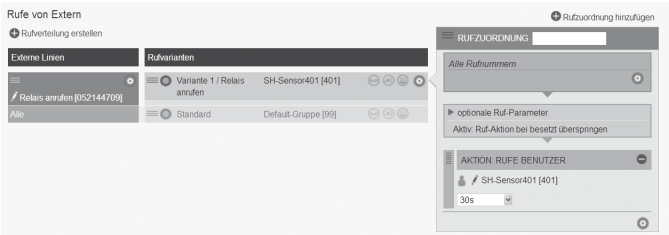

Tragen.Sie unter. "Aktion: Rufe Benutzer" den virtuellen.Eingang, im.Beispiel. "SHSensor401". ein, setzten Sie die Dauer des Rufes auf einen von Ihnen gewünschten Wert, im Beispiel 30. Sekunden. Klicken Sie anschließend auf "Übernehmen". VI ÜBERNEHMEN

Wird nun die externe Linie. "Relais anrufen" gerufen, wird für die Dauer von 30 Sekunden das. Relais 2 geschaltet.

#### **Optionales En-Modul 42 einsetzen**

Um ein optionales.En-Modul.42 in Ihre.ES-SmartConnect.Box.einzusetzen.und.so.die.ES-SmartConnect.Box.als.EnOcean.Gateway.zu.nutzen, gehen.Sie.bitte.wie.folgt.vor:

- 1. Trennen Sie die Stromversorgung und alle weiteren Anschlussleitungen von Ihrer ES-SmartConnect Box.
- 2. Lösen. Sie. die. Sicherungsschraube.am. Rasthaken.der. SmartConnect. Box. (Bild.1).
- 3. Drücken Sie die Rasthaken ein (Bild2) und klappen Sie den Deckel der SmartConnect Box auf (Bild3).
- 4..Setzen.Sie.das.Modul.ein.(Bild.4.bis.6).
- 5..Schließen.Sie.den.Deckel.wieder.und.sichern.Sie.den.Rasthaken.wieder.mit.der.Schraube.
- 6..Schließen.Sie.alle.Anschlussleitungen.wieder.an.
- 7. Stellen Sie die Stromversorgung wieder her.

Die weitere Verwendung und Einrichtung entspricht der Vorgehensweise bei einem Einsatz des En-Moduls 42 in einem Systemtelefon.

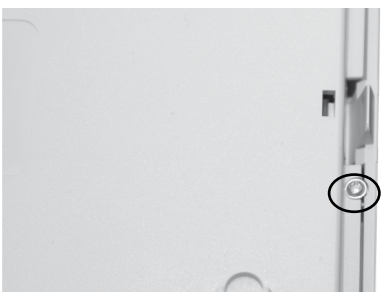

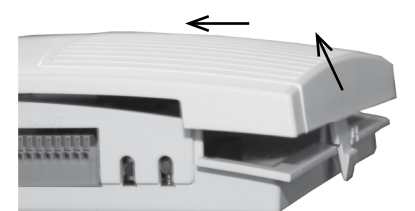

Bild 3: Deckel anheben und abnehmen and abnehmen Bild 4: Steckplatz En-Modul 42

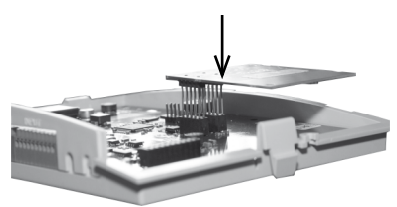

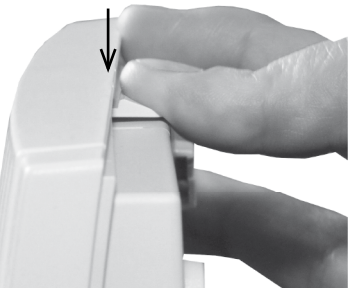

Bild.1: Sicherungsschraube Bild.2: Rasthaken.eindrücken.

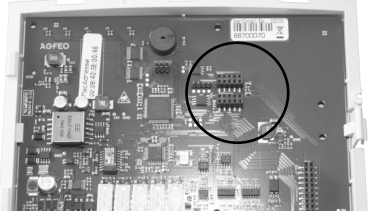

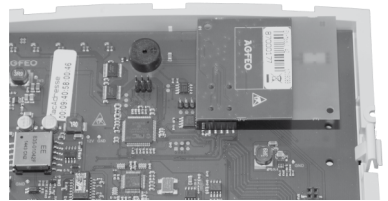

Bild 5: En-Modul 42 einsetzen Bild.6: gestecktes.En-Modul.42.

#### **Firmware Update der ES-SmartConnect Box**

Die Firmware der ES-SmartConnect Box kann, falls nötig, einfach und komfortabel über Ihr ES-System upgedatet werden. Öffnen Sie dazu die Konfigurationsoberfläche Ihres ES-Systems und klicken Sie auf den Punkt "Software-Update".

Klicken Sie anschließend auf den Reiter "Geräte".

Hier können Sie den aktuellen Firmwarestand Ihrer ES-SmartConnect Box sehen und ein Firmware-Update starten.

Zusätzlich bietet sich die Möglichkeit des Updates in Verbindung mit dem AGFEO Werkzeug über die Web-Konfiguration der ES-SmartConnect Box.

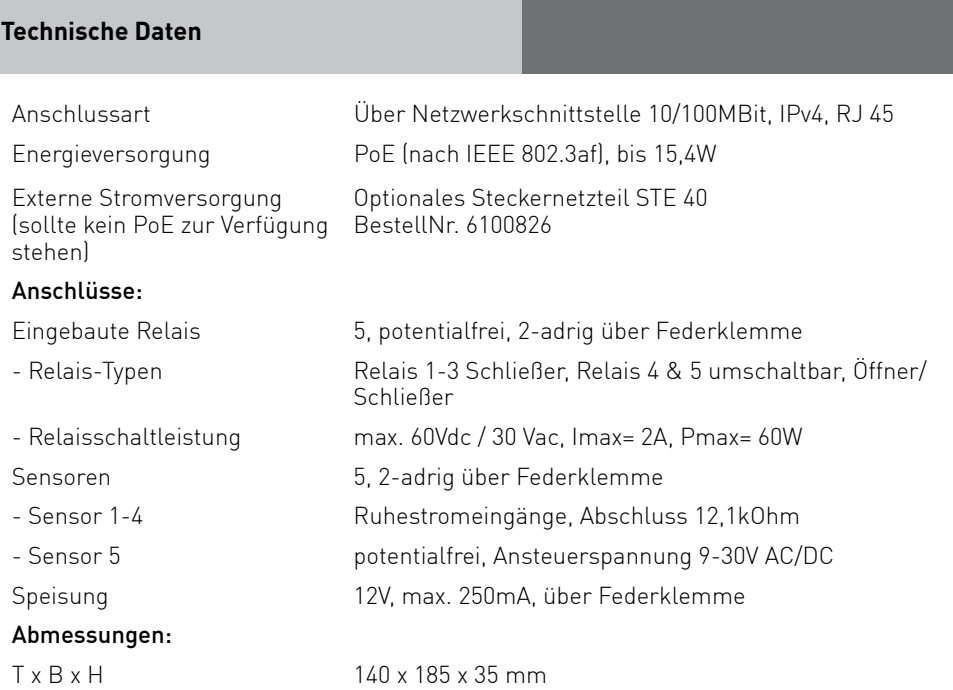

#### **Schematische Darstellung der Einbindung der ES-SmartConnect Box**

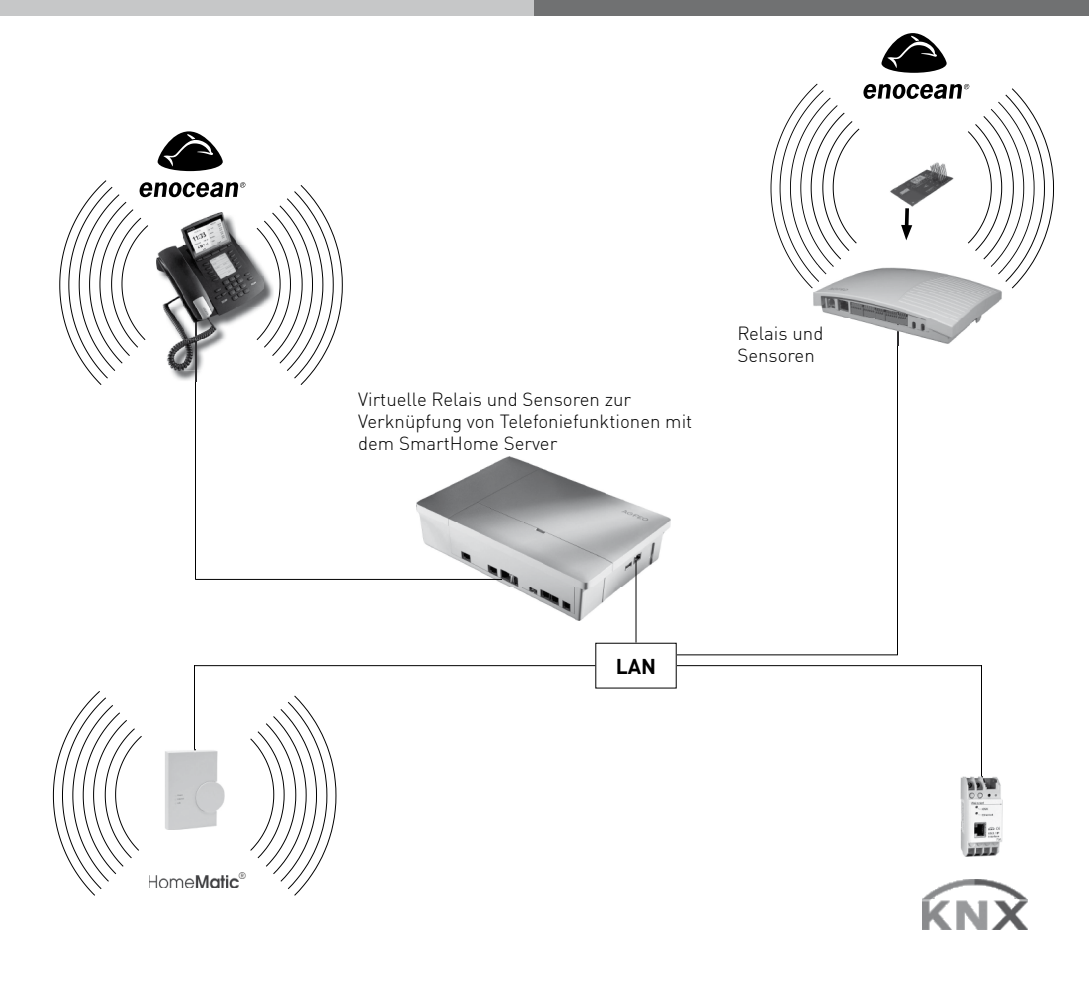

#### **Konformitätserklärung**

Die Konformitätserklärung der ES-SmartConnect Box finden Sie auf unserer Homepage: www.agfeo.de.

#### **Vereinfachte Anschluss-Übersicht**

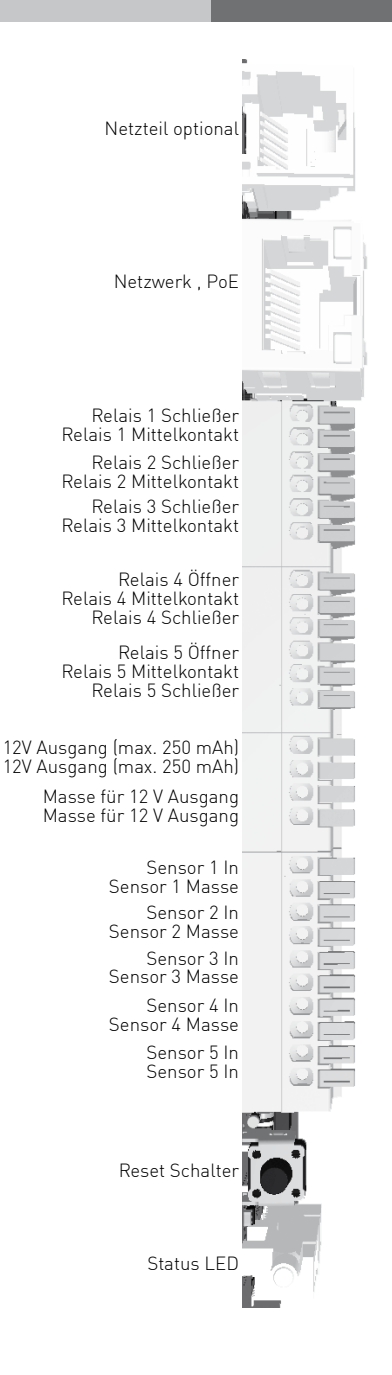

#### **Urheberrecht**

Copyright 2017 AGFEO GmbH & Co. KG Gaswerkstr. 8 D-33647 Bielefeld

Für diese Dokumentation behalten wir uns alle Rechte vor; dies gilt insbesondere für den Fall der Patenterteilung oder Gebrauchsmustereintragung. Weder die gesamte Dokumentation noch Teile aus ihr dürfen manuell oder auf sonstige Weise ohne unsere ausdrückliche schriftliche Genehmigung verändert oder in eine beliebige Sprache oder Computersprache jedweder Form mit jeglichen Mitteln übersetzt werden. Dies gilt für elektronische, mechanische, optische, chemische und alle anderen Medien. In dieser Dokumentation verwendete Warenbezeichnungen und Firmennamen unterliegen den Rechten der jeweils betroffenen Firmen.

#### **Technische Änderungen**

Die AGFEO GmbH & Co. KG behält sich vor, Änderungen zu Darstellungen und Angaben in dieser Dokumentation, die dem technischen Fortschritt dienen, ohne vorherige Ankündigung vorzunehmen. Diese Dokumentation wurde mit größter Sorgfalt erstellt und wird regelmäßig überarbeitet. Trotz aller Kontrollen ist es jedoch nicht auszuschließen, dass technische Ungenauigkeiten und typografische Fehler übersehen wurden. Alle uns bekannten Fehler werden bei neuen Auflagen beseitigt. Für Hinweise auf Fehler in dieser Dokumentation sind wir jederzeit dankbar.

#### **Technische Hotline**

Sollten Sie Fragen zum Betrieb der AGFEO Hardware haben, die Ihnen die Bedienungsanleitung nicht beantworten kann, so kann Ihnen Ihr Fachhandelspartner weiterhelfen. Selbstverständlich können Sie sich auch an uns wenden. Sie finden auf unserer Webseite ein Kontaktformular oder Sie rufen uns kostenpflichtig an.

0900/10 AGFEO (0,62 E /Minute, andere

0900/10 24336 Mobilfunkpreise möglich), Montag - Donnerstag 8:30 - 17:30 Uhr, Freitag 8:30 - 14:30 Uhr

Einige der zur Verfügung stehenden Leistungsmerkmale müssen nicht nur von der AGFEO Hardware unterstützt werden. Bsp.: Rufumleitung im Amt, das Leistungsmerkmal muß auch vom Netzbetreiber möglich sein. Auch hier kann Ihnen Ihr Fachhandelspartner mit Rat und Tat zur Seite, Haben Sie Bitte Verständnis dafür, das wir das nicht für Sie beantworten können.

Bevor Sie Ihren Fachhändler oder die AGFEO-Hotline anrufen, sollten Sie für eine schnelle Bearbeitung einige Angaben bereit halten:

- Welche AGFEO Hardware haben Sie? Z.B. ES 730 IT (steht auf dem Typenschild der Hardware)
- Welchen Anschlusstyp (IP, Analog, ISDN, PMX) und welche Rufnummern haben Sie? (steht auf der Anmeldung bzw. Bestätigung des Netzbetreibers)
- Welchen Stand hat Ihre AGFEO-Software (aktuelle Versionen finden Sie im internet)
- Welche Firmwareversion hat Ihre TK-Hardware? (kann am PC oder Systemtelefon ausgelesen werden)
- Welche Endgeräte haben Sie an Ihre TK-Anlage angeschlossen?
- Halten Sie die Bedienungsanleitungen der angeschlossenen Endgeräte und dieses Handbuch bereit.
- Starten Sie Ihren PC, mit dem Sie die AGFEOHardware konfigurieren können. Eventuell fordert man Sie auf, weitere Informationen anzuliefern.
- Im Fehlerfall benötigen wir eine detaillierte Fehlerbeschreibung.

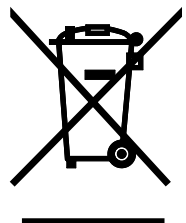

Die auf dem Produkt angebrachte durchkreuzte Mülltonne bedeutet, dass das Produkt zur Gruppe der Elektro- und Elektronikgeräte gehört. In diesem Zusammenhang weist die europäische Regelung Sie an, Ihre gebrauchten Geräte

- den Verkaufsstellen im Falle des Kaufs eines gleichwertigen Geräts
	- den örtlich Ihnen zur Verfügung gestellten Sammelstellen (Wertstoffhof, Sortierte Sammlung usw.)

zuzuführen.

So beteiligen Sie sich an der Wiederverwendung und der Valorisierung von Elektrik- und Elektronik-Altgeräten, die andernfalls negative Auswirkungen auf die Umwelt und die menschliche Gesundheit haben könnten.

 $C$  $C$ Identnr. 1103389 Änderung und Irrtum vorbehalten. Printed in Germany 0174

AGFEO GmbH & Co. KG Gaswerkstr. 8 D-33647 Bielefeld Internet: http://www.agfeo.de